## VirtualBox on Windows 10 Entreprise

## The issue

When you run a virtual machine on Windows 10 Entreprise you may have this error.

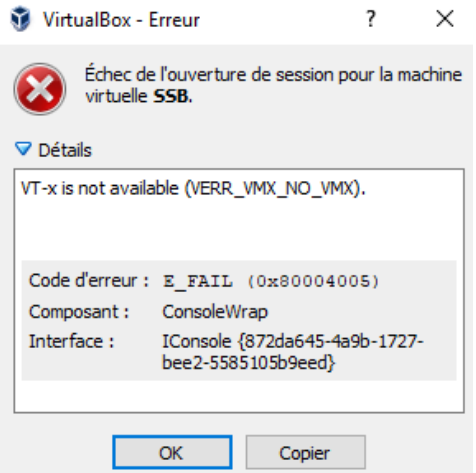

See in "System Information": another hypervisor (Hyper-V provided by Microsoft) is running.

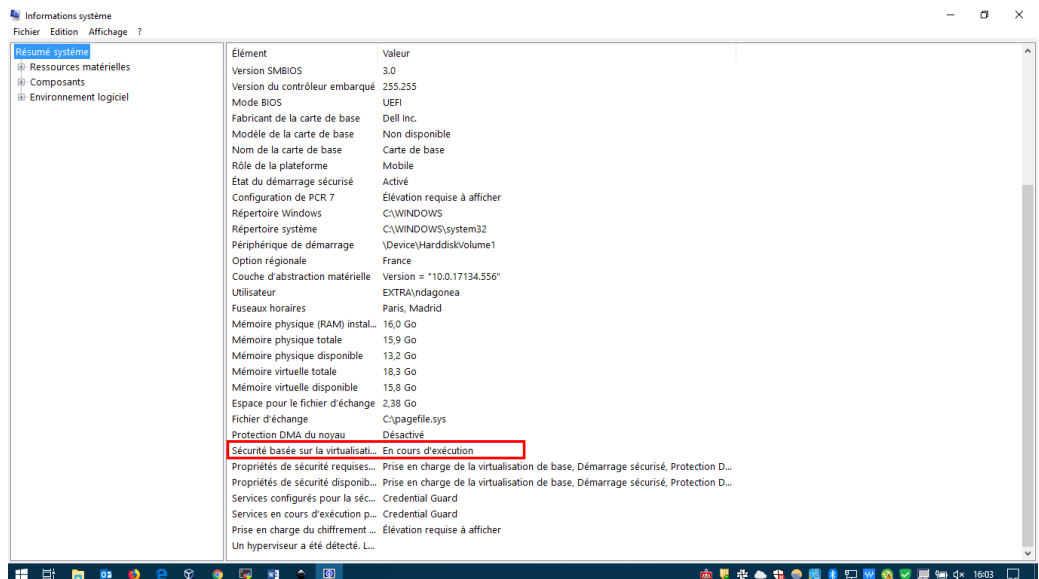

## Solution

Hyper-V must be disabled to allow VirtualBox to run. To date, I have not found a way to permanently disable Hyper-V. On my machine, I manage to temporarily suspend it (with the Device Guard and Credential Guard hardware readiness tool:

- <https://www.microsoft.com/en-us/download/details.aspx?id=53337>
- [https://docs.microsoft.com/en-us/windows/security/identity-protection/credential](https://docs.microsoft.com/en-us/windows/security/identity-protection/credential-guard/credential-guard-manage#turn-off-with-hardware-readiness-tool)[guard/credential-guard-manage#turn-off-with-hardware-readiness-tool.](https://docs.microsoft.com/en-us/windows/security/identity-protection/credential-guard/credential-guard-manage#turn-off-with-hardware-readiness-tool)

However, it seems that the group policy loaded at machine startup (being on CEA/extra, I do not know for other institutions) activates this parameter again (the problem is reported here: [https://superuser.com/questions/1091342/permanently-disable-hyper-v-in-windows-10\)](https://superuser.com/questions/1091342/permanently-disable-hyper-v-in-windows-10).

The Device Guard can only be used on machines with an active Secure Boot. Deactivating the Secure Boot can then be a solution to make VirtualBox work.

## Procedure

- 1. Right-click on the disk where BitLocker is enabled (C: usually) > Manage BitLocker
- 2. Save your recovery key (**necessary**, it can be requested at the next boot)
- 3. Suspend BitLocker (not disabled)
- 4. Switch off the machine, restart, access the bios (F12 generally).
- 5. Deactivate Secure Boot
- 6. Save and start normally (BitLocker is reactivated automatically)
- 7. In "System information", Hyper-V no longer appears as running but VirtualBox cannot yet function.

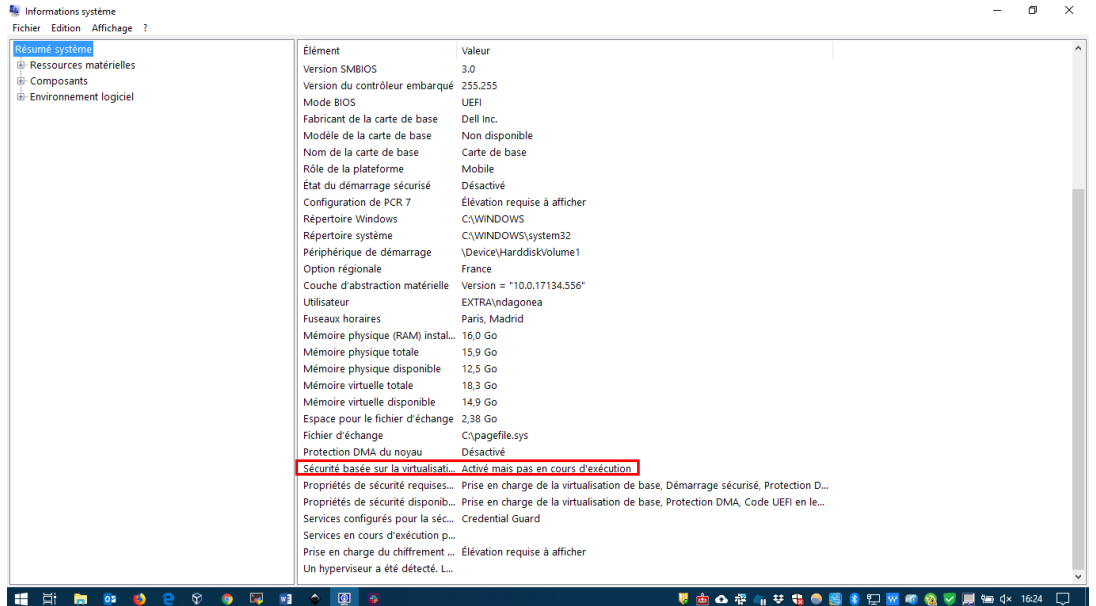

- 8. Use DG Readiness Tool to disable Credential Guard and Hyper-V.
	- a. Download the tool[: https://www.microsoft.com/en](https://www.microsoft.com/en-us/download/details.aspx?id=53337)[us/download/details.aspx?id=53337](https://www.microsoft.com/en-us/download/details.aspx?id=53337)
	- b. Launch Windows PowerShell in administrator mode (search for "Windows PowerShell" in the Start menu, once found right-click launch and then "Run as administrator").
	- c. By default, script execution is not allowed. It must be allowed with the following command (you can return to the "Restricted" state at the end of the process).

*Set-ExecutionPolicy Unrestricted*

d. Execute the following command in the folder where the tool is located (navigate in the tree structure with the command *cd*). (There are error messages in red, but it does not matter).

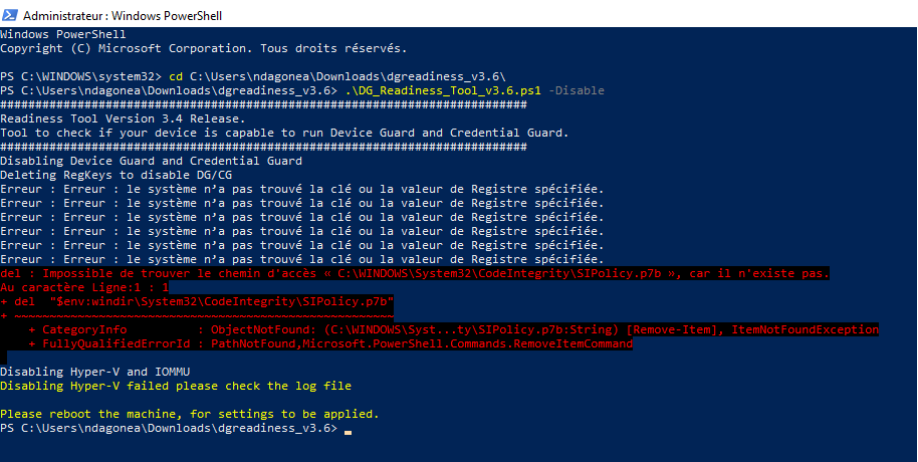

*.\DG\_Readiness\_Tool\_v3.6.ps1 –Disable*

e. Restart (validate both choices with F3), that's it! (Even after a reboot).

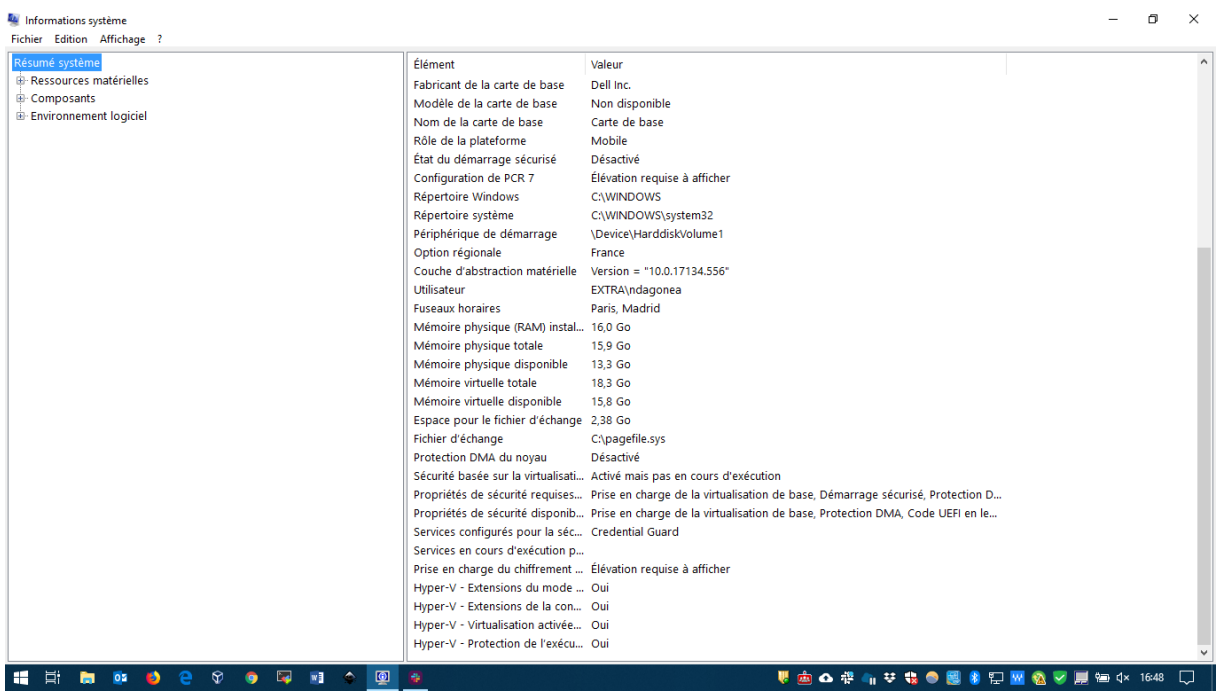